# **Halloween bos**

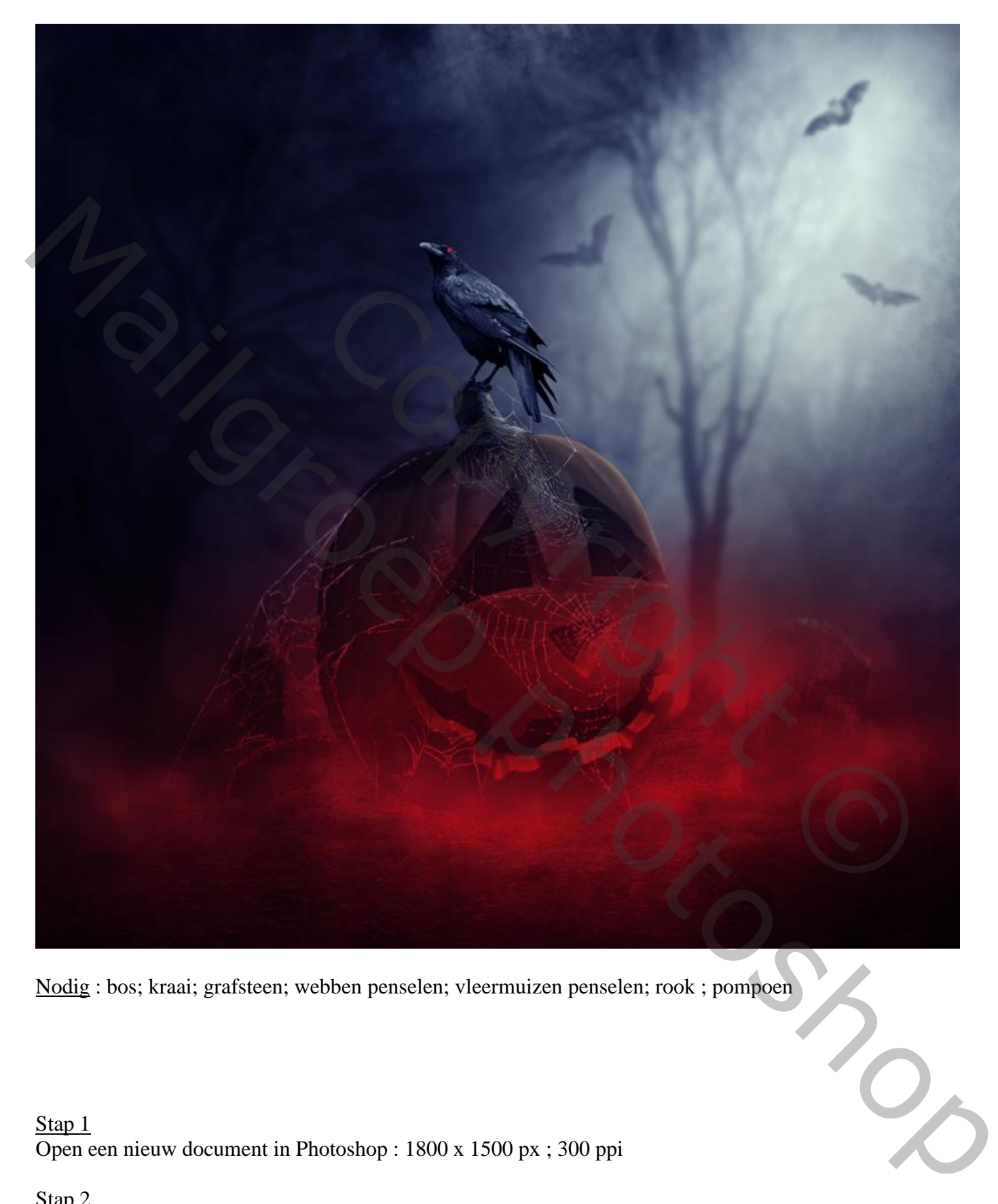

Nodig : bos; kraai; grafsteen; webben penselen; vleermuizen penselen; rook ; pompoen

Stap 1 Open een nieuw document in Photoshop : 1800 x 1500 px ; 300 ppi

Stap 2

Het "bos" toevoegen; grootte aanpassen voor dit canvas. Laag omzetten in Slim Object.

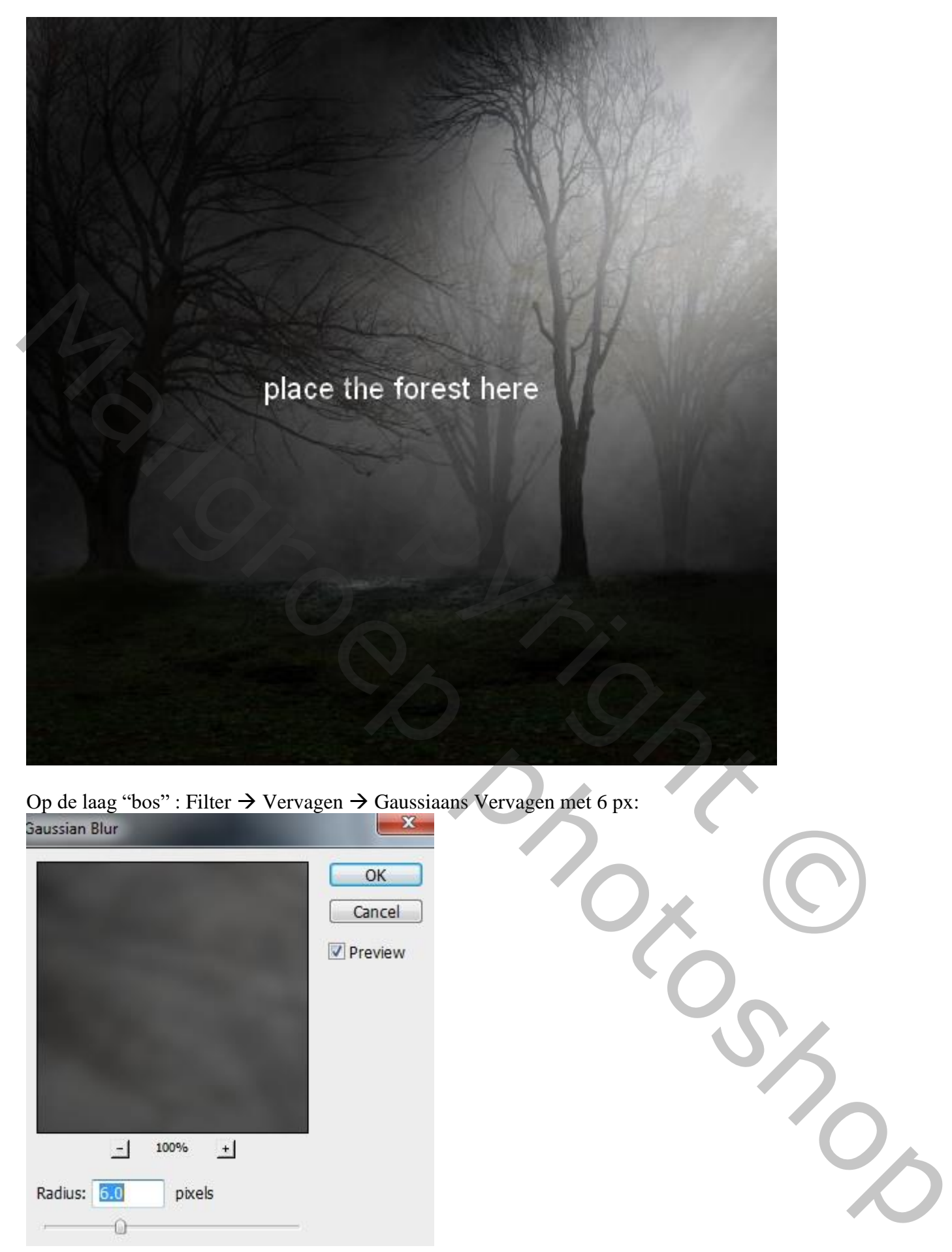

Op de laag "bos" : Filter  $\rightarrow$  Vervagen  $\rightarrow$  Gaussiaans Vervagen met 6 px:

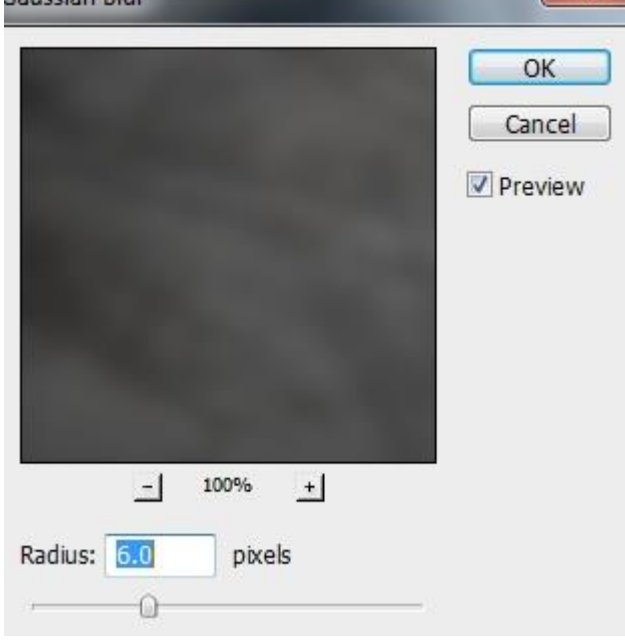

Op het laagmasker schilderen van de Slimme Filter ; gebruik een zacht zwart penseel; Het vervagingseffect wat verminderen onderaan het canvas.

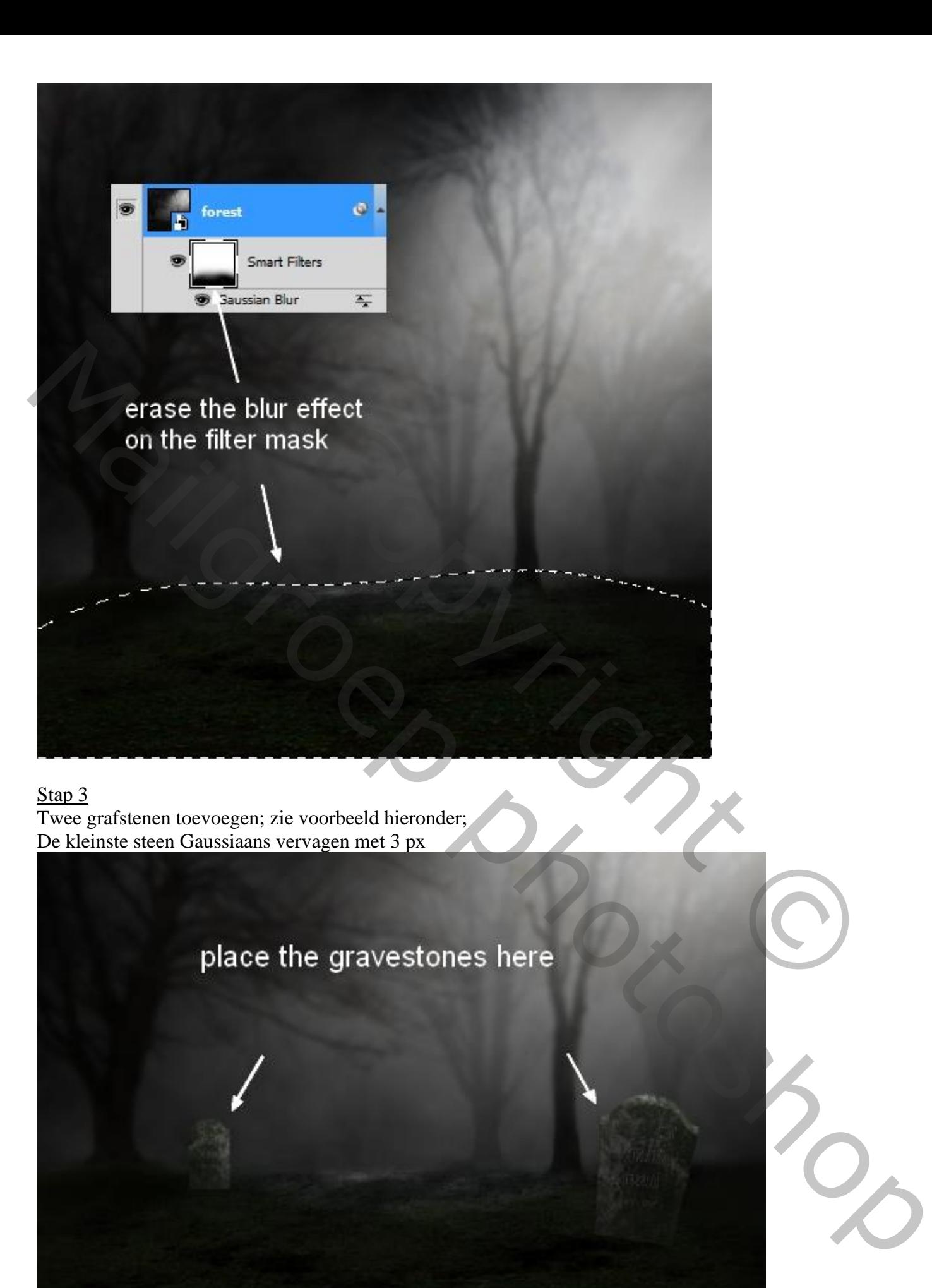

De grafstenen groeperen (Ctrl+G) ; de modus van de groep op Normaal 100% zetten. Bovenaan in de groep een Aanpassingslaag 'Curven'

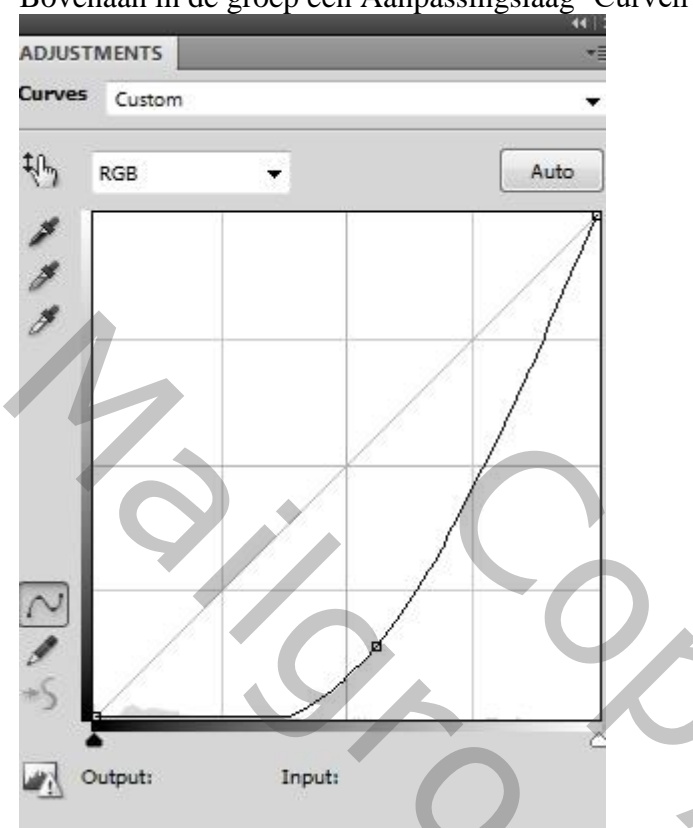

Op het laagmasker schilderen van de Curven laag met zacht zwart penseel; bovenkant stenen beschilderen (wat licht toevoegen).

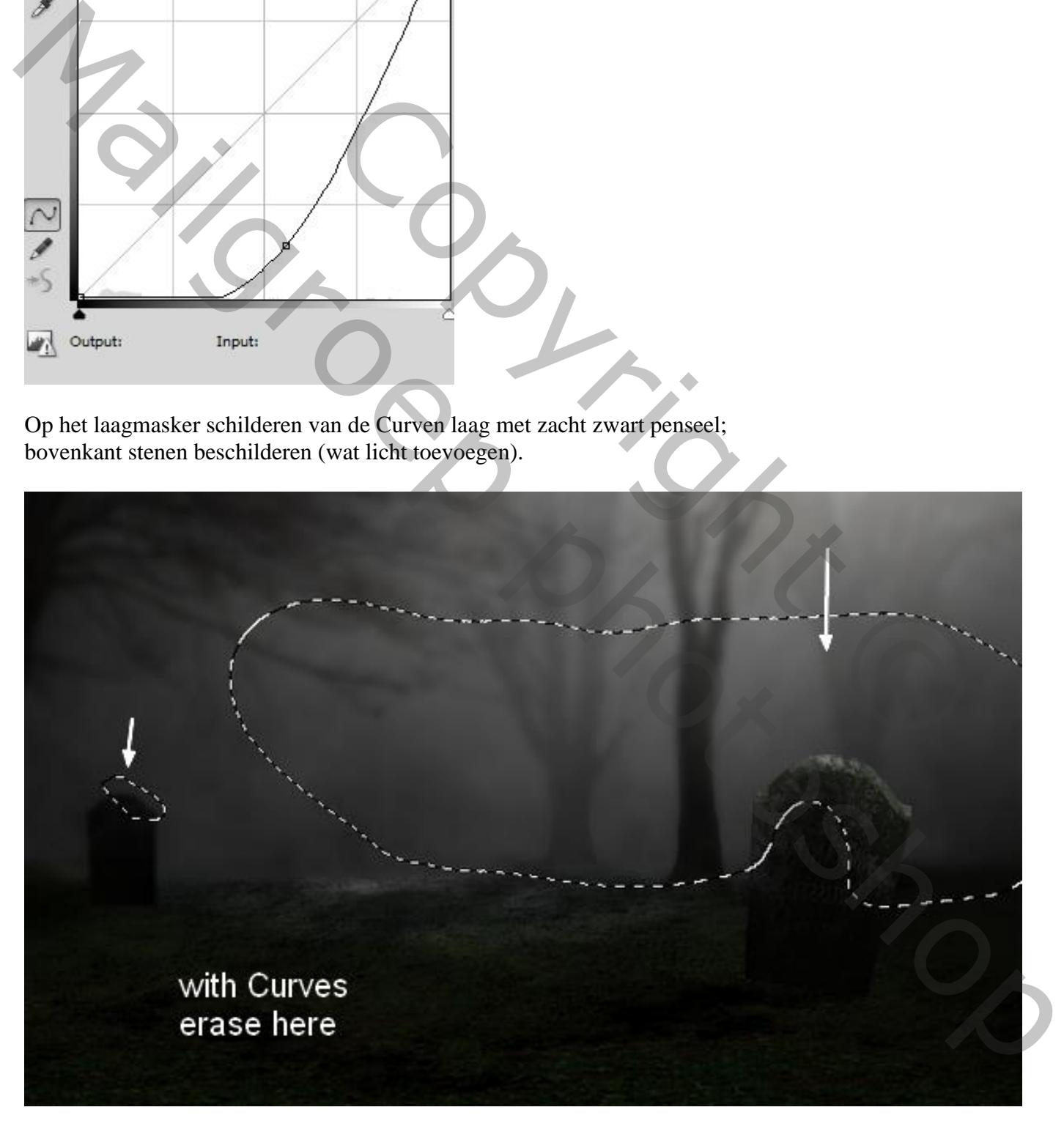

Stap 5 De pompoen uitselecteren; plaats midden onderaan

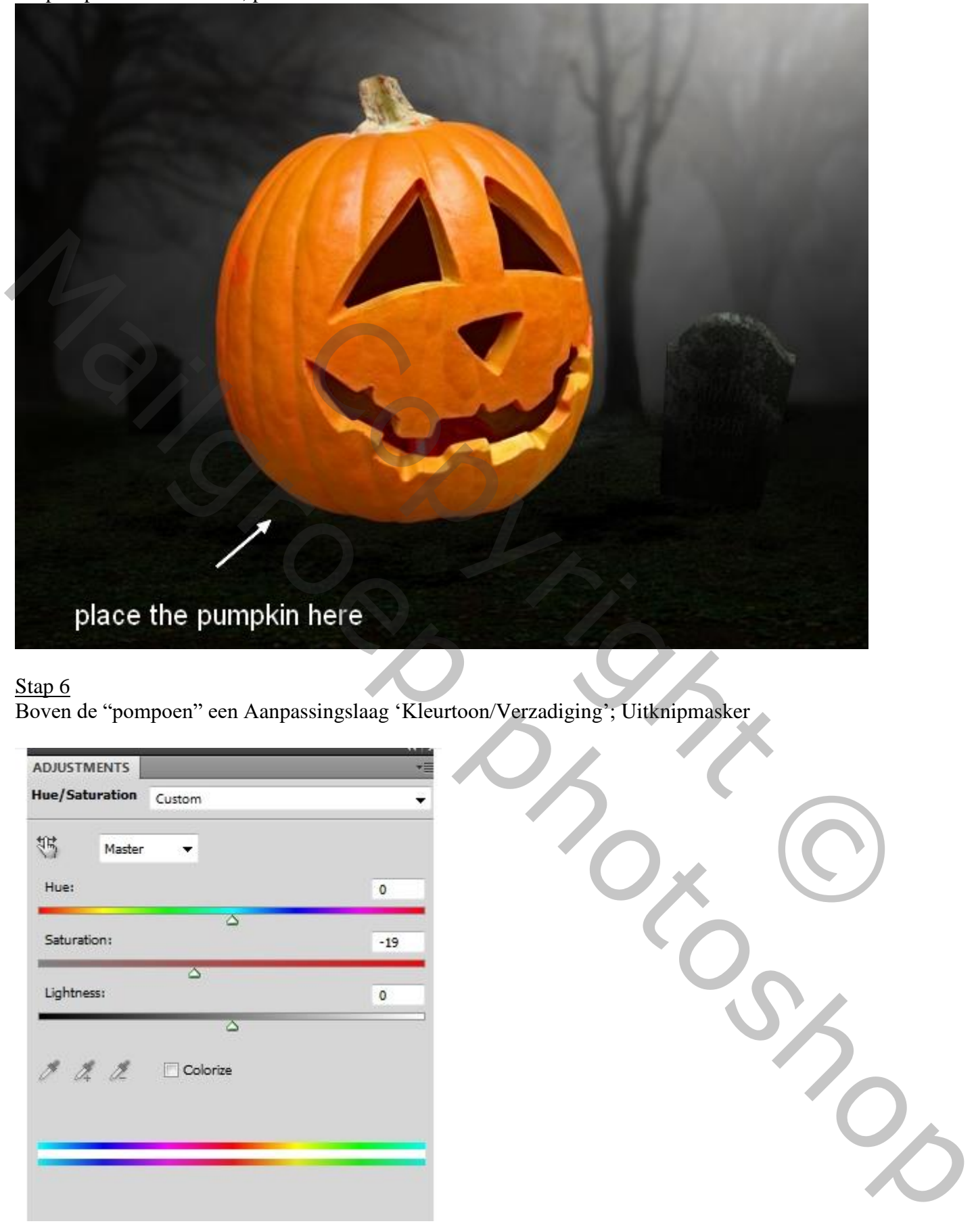

## Stap<sub>6</sub>

Boven de "pompoen" een Aanpassingslaag 'Kleurtoon/Verzadiging'; Uitknipmasker

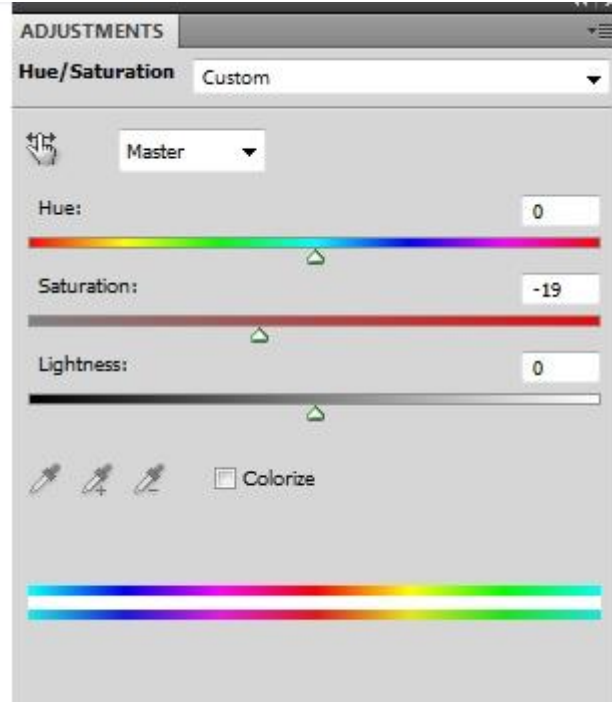

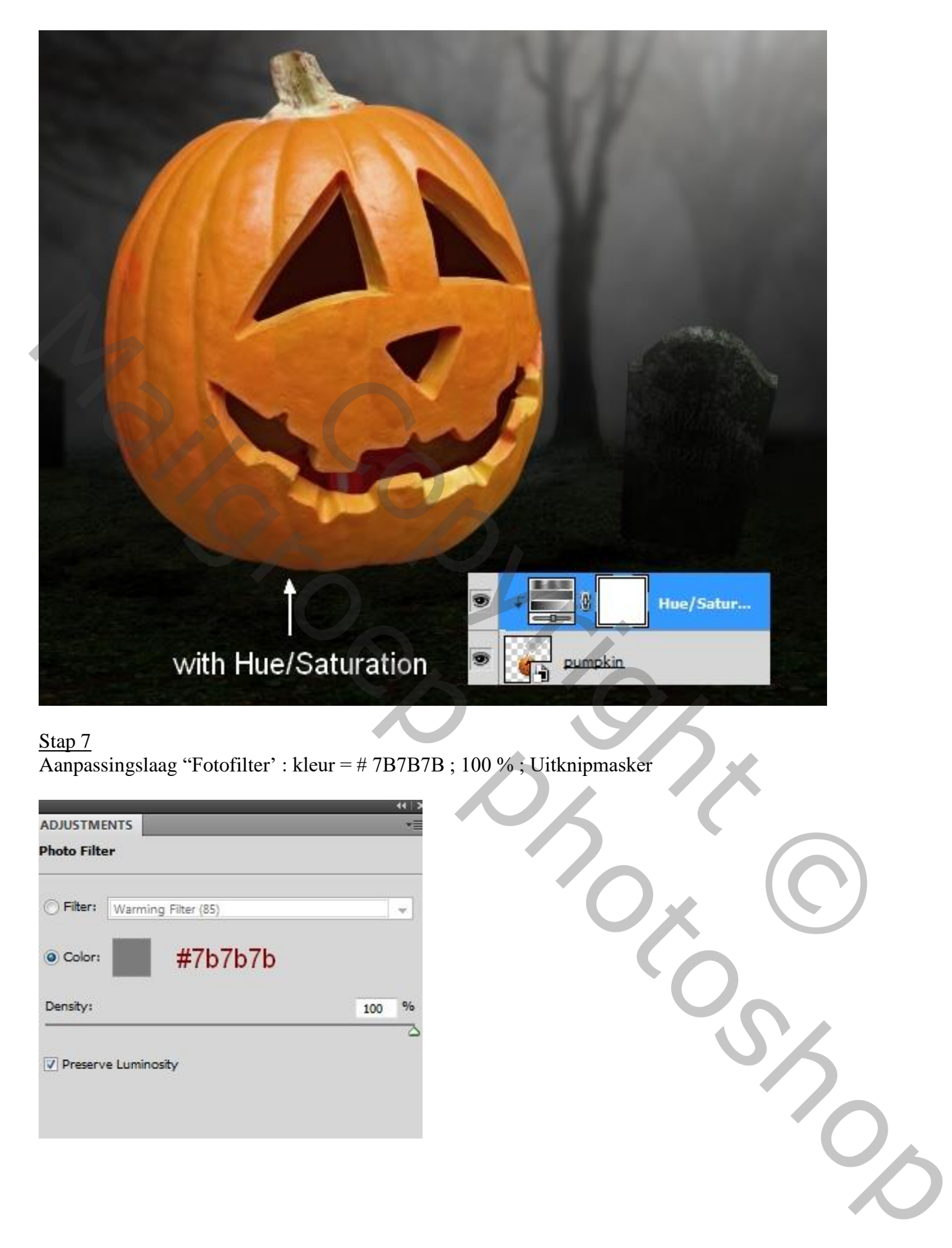

Aanpassingslaag "Fotofilter' : kleur = # 7B7B7B ; 100 % ; Uitknipmasker

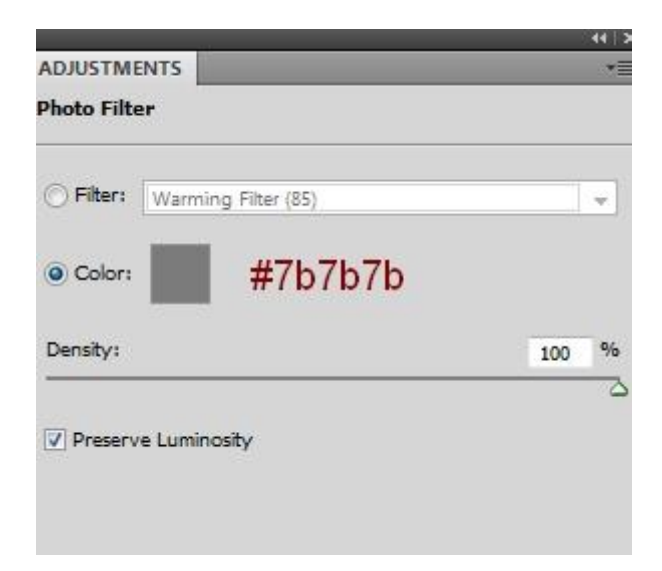

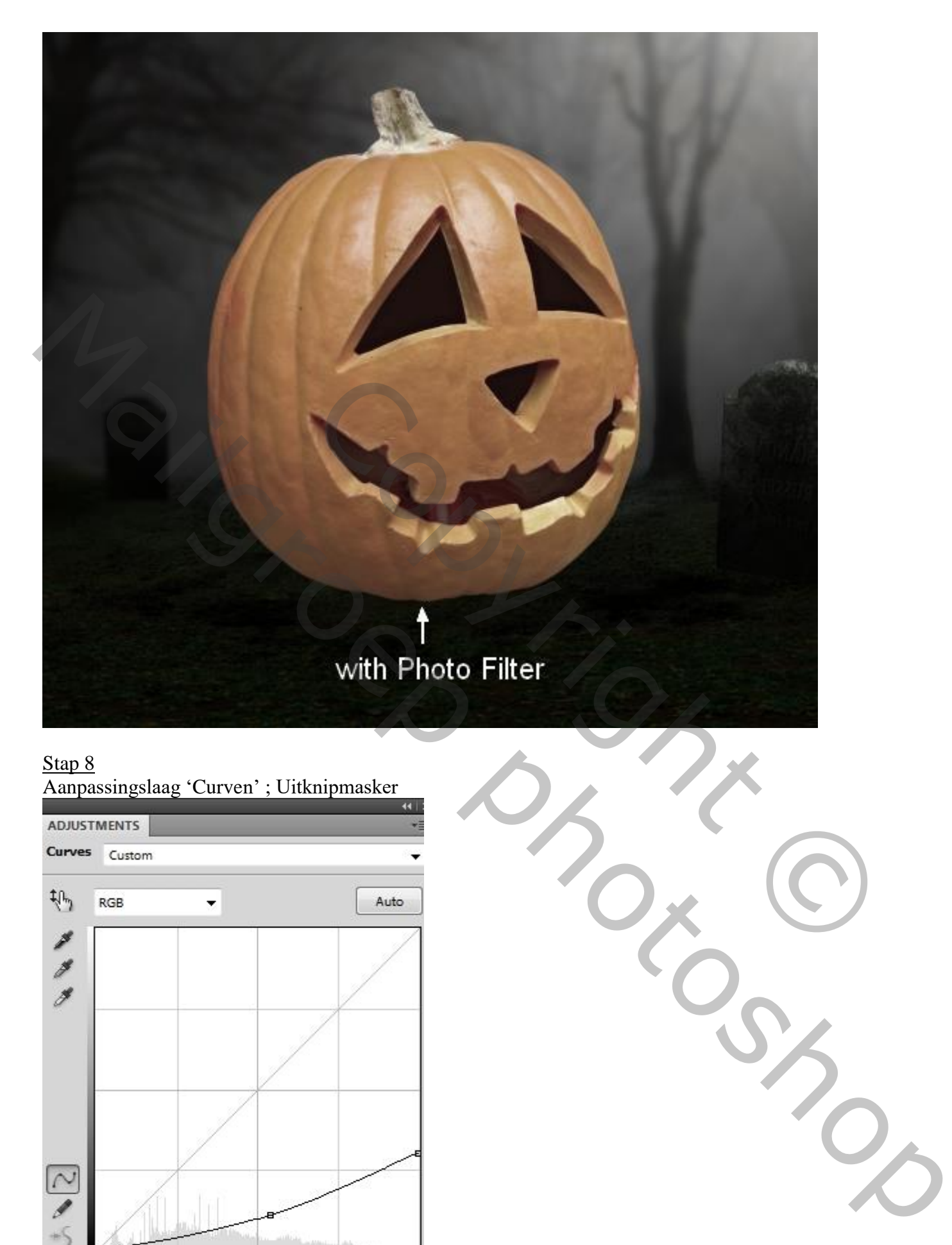

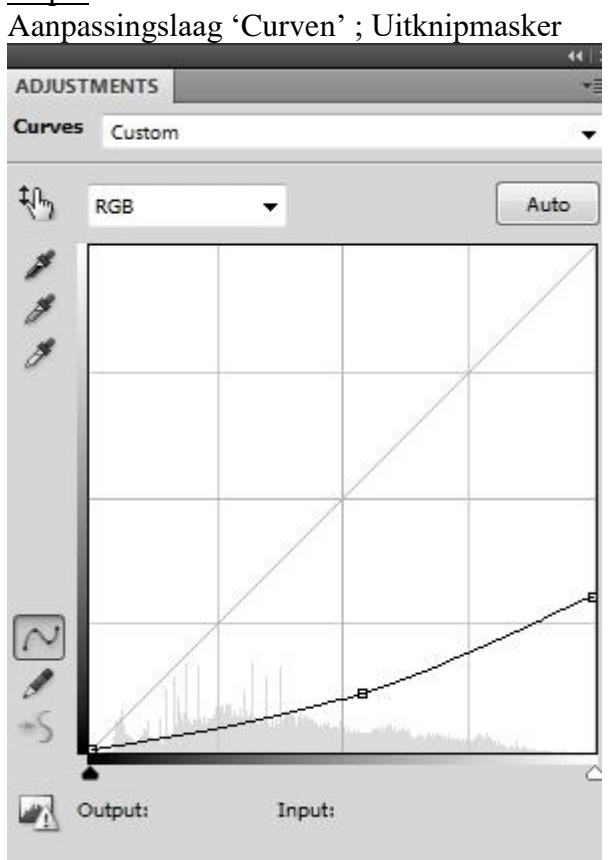

Op het laagmasker schilderen en zo wat licht aanbrengen; zie selectie; zacht zwart penseel gebruiken

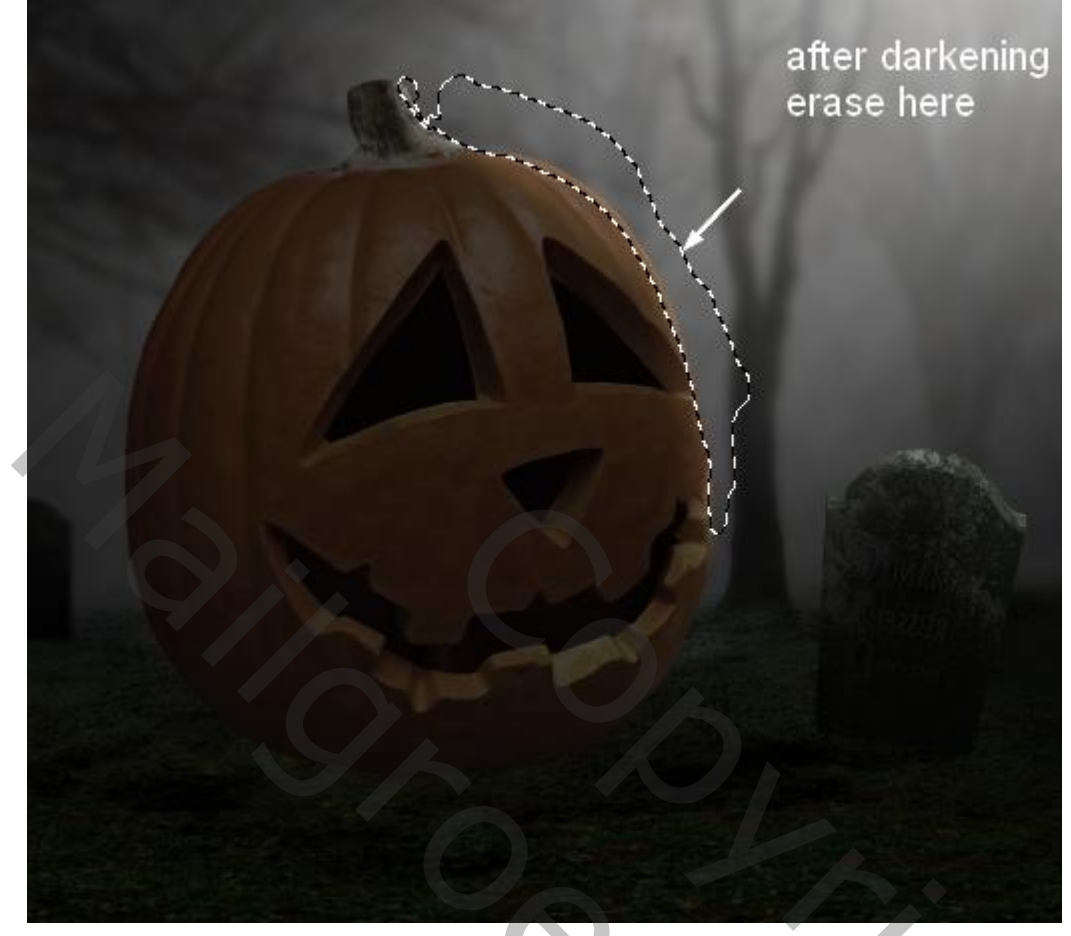

Stap 9 Voeg vier nieuwe lagen toe; werk met spinnen penselen voorgrondkleur op wit.

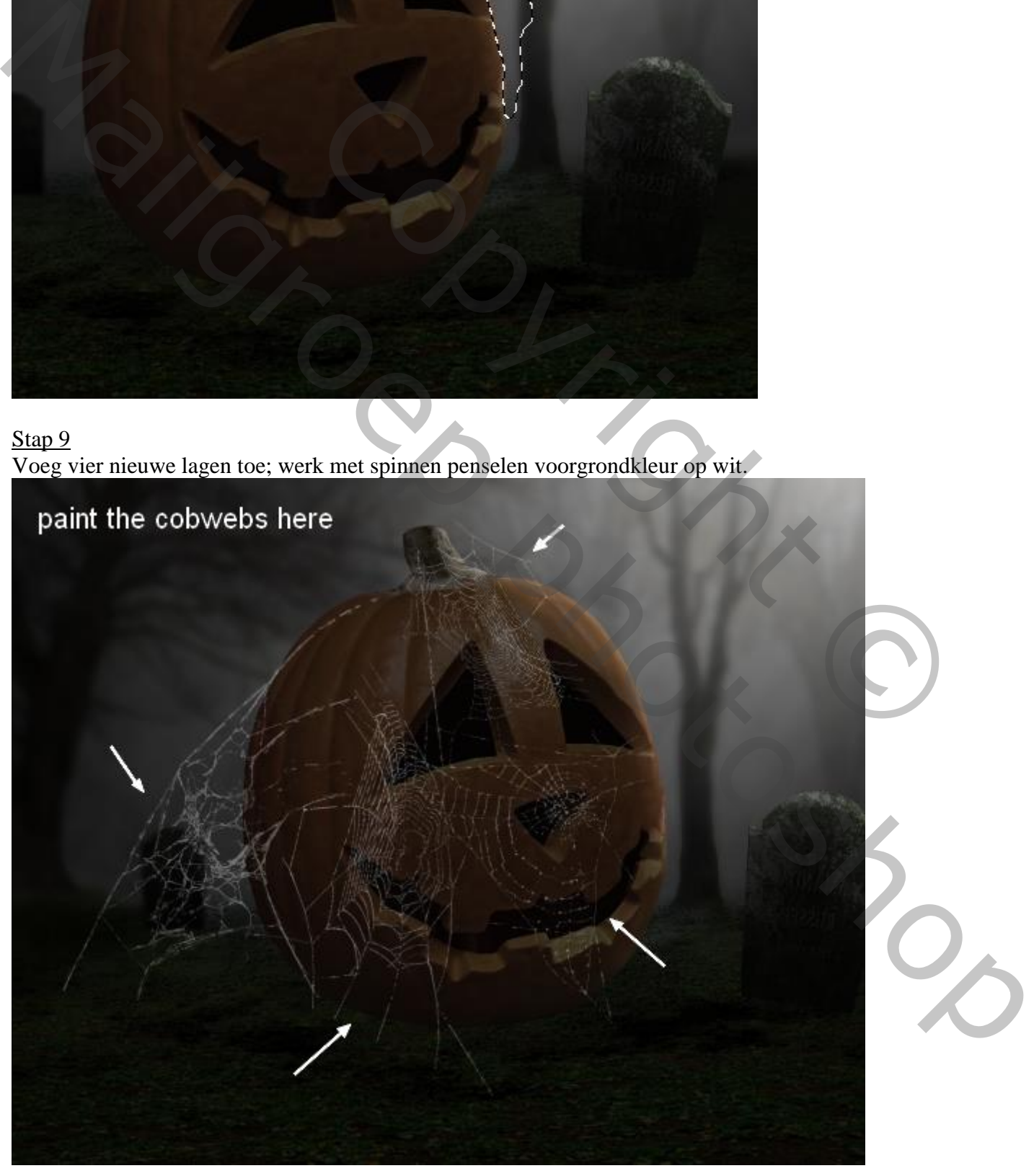

Halloween bos – blz. 8 Vertaling T

#### Stap 10 Voeg aan een tweetal "spinnen" lagen een laagmasker toe; ongewenste details van de spinnenwebben wissen.

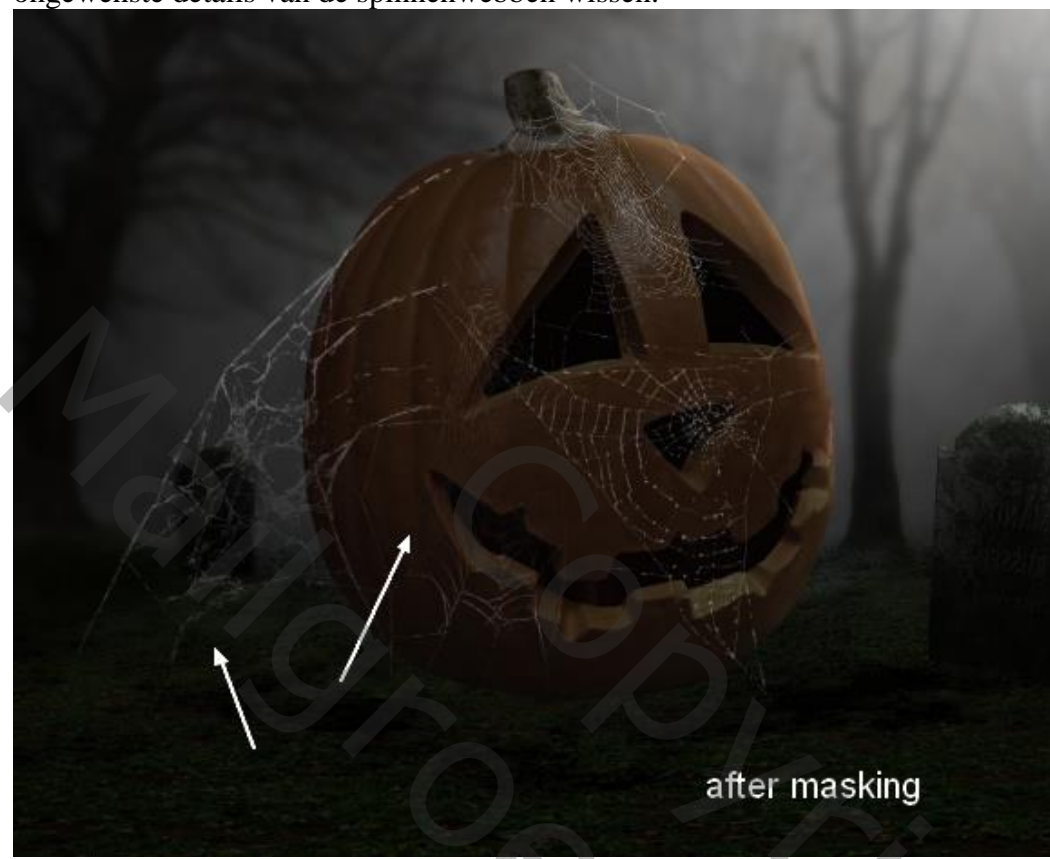

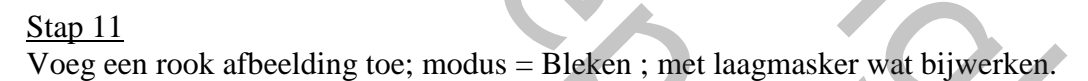

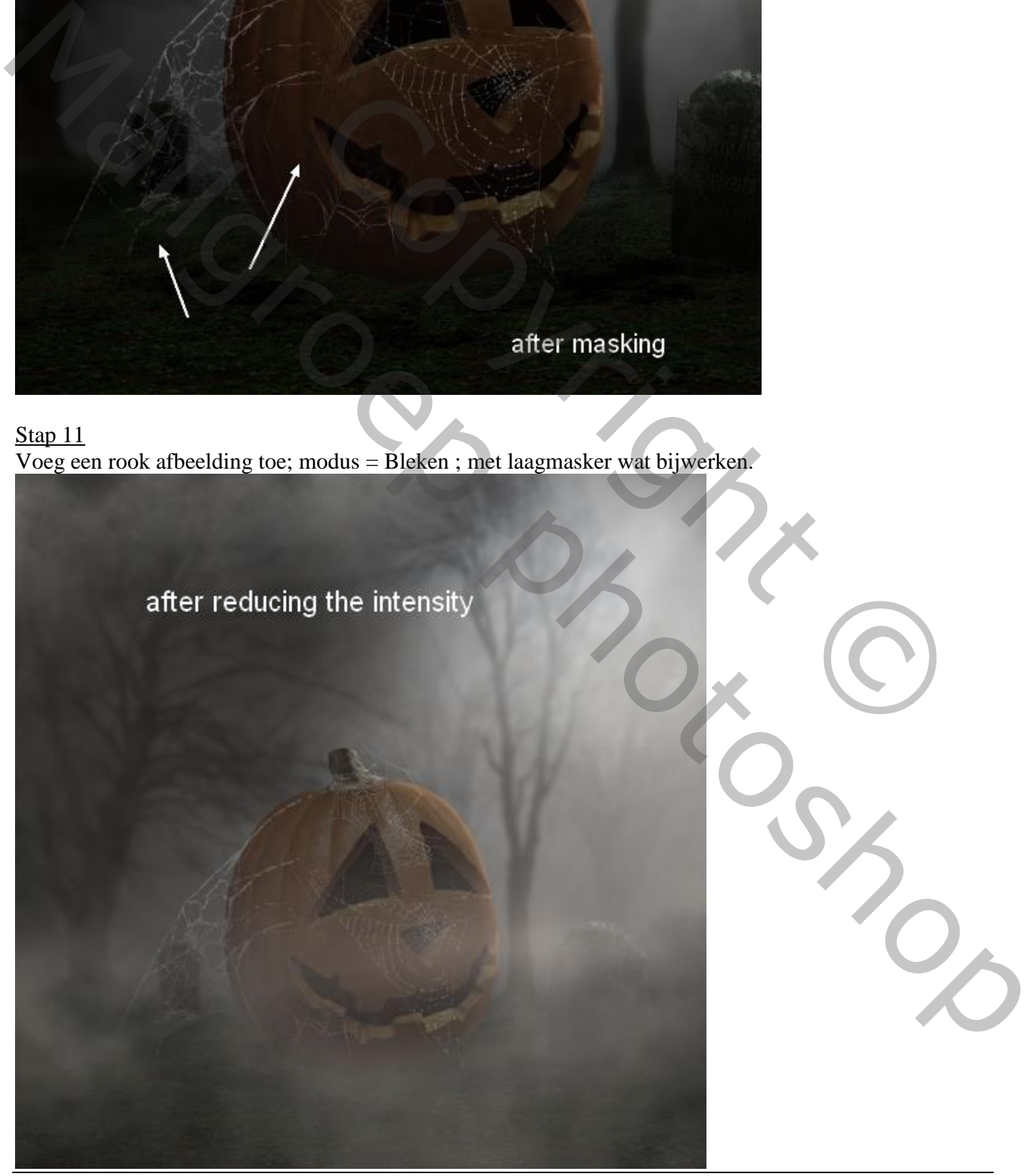

## Stap 12 Aanpassingslaag 'Curven" ; Uitknipmasker; zo het rookeffect donkerder maken

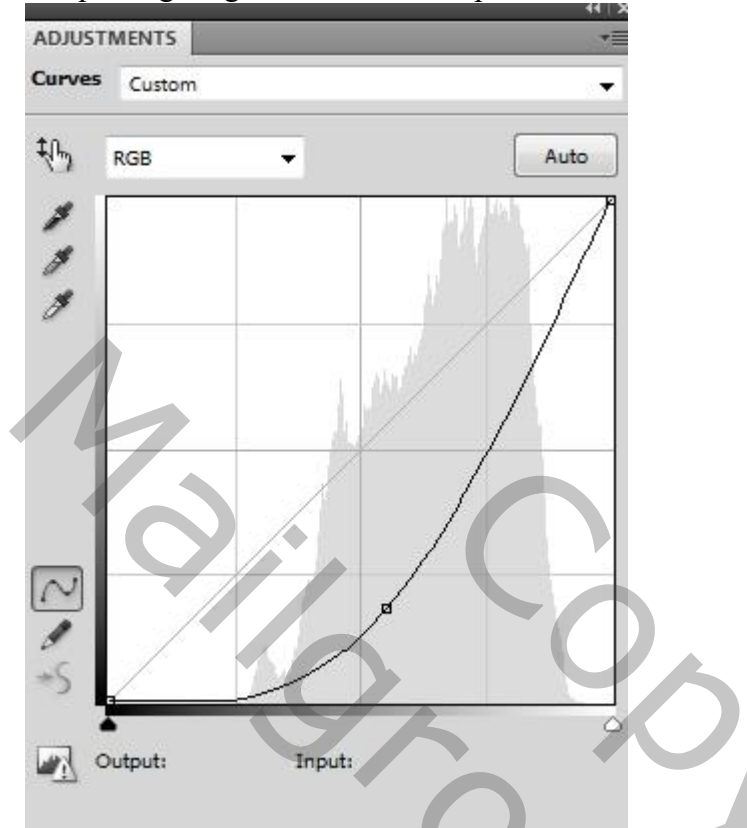

Op het laagmasker schilderen van die Aanpassingslaag onderaan het canvas. Gebruik een zacht zwart penseel een dekking van ongeveer 20%

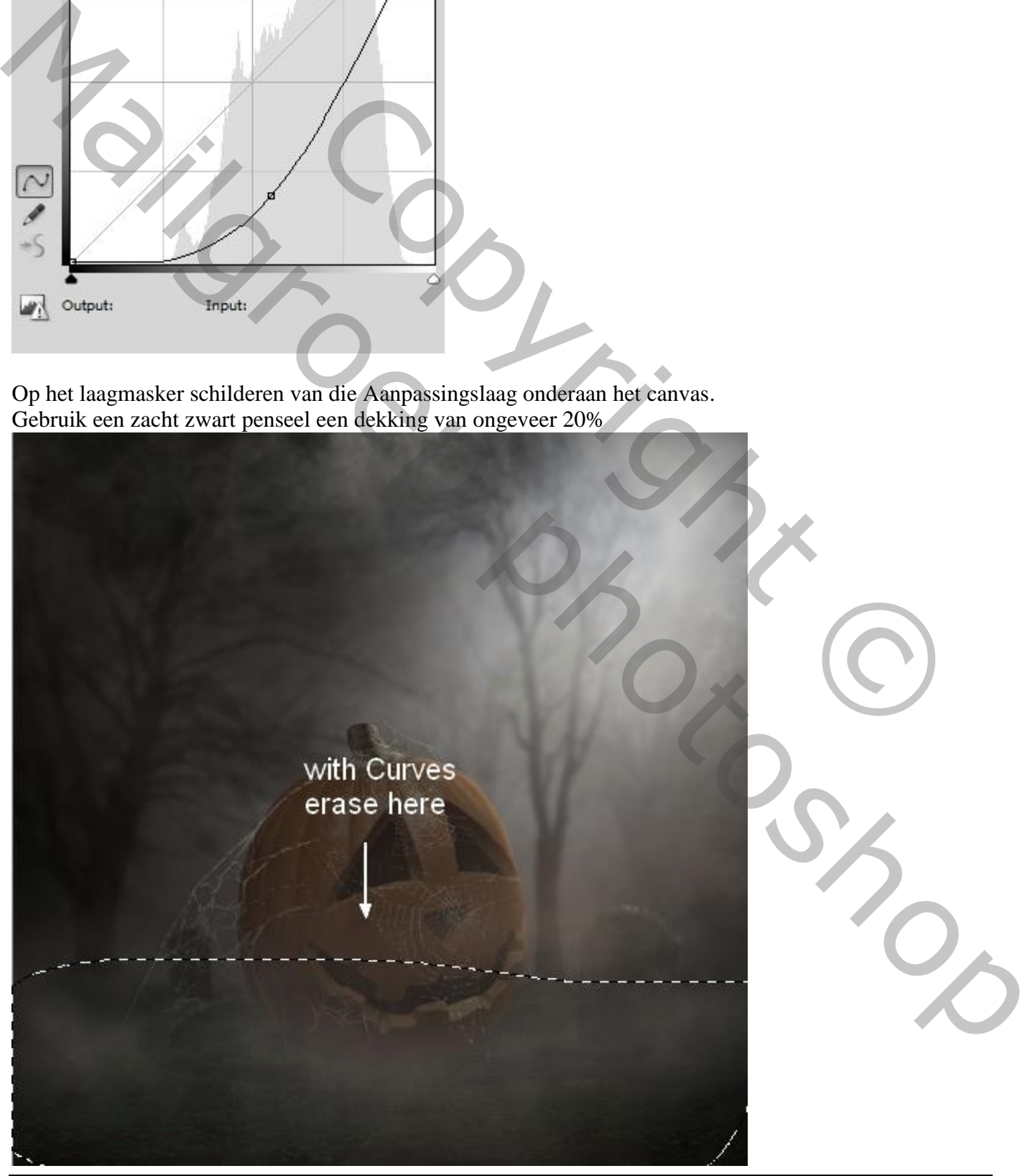

Halloween bos – blz. 10 Vertaling T

Stap 13 De kraai uitselecteren en boven op de pompoen plaatsen

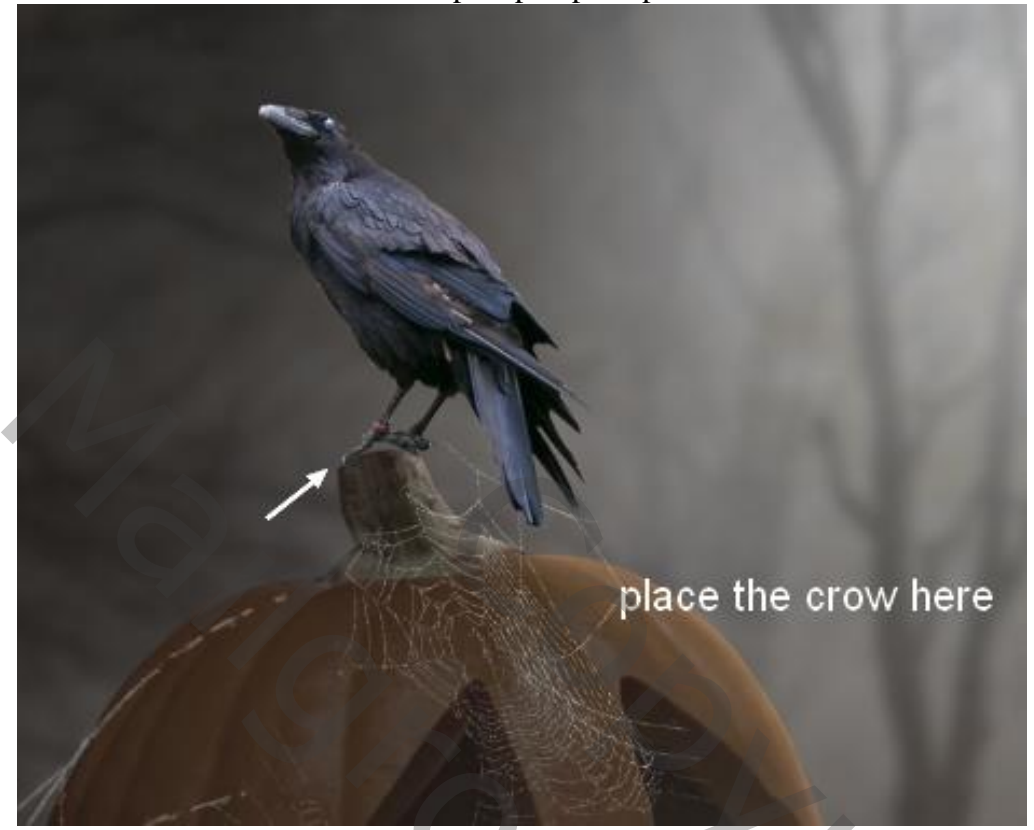

Nieuwe laag onder de kraai; zacht zwart penseel, schaduwen schilderen onder de poten; zacht zwart penseel; dekking penseel ongeveer 50%

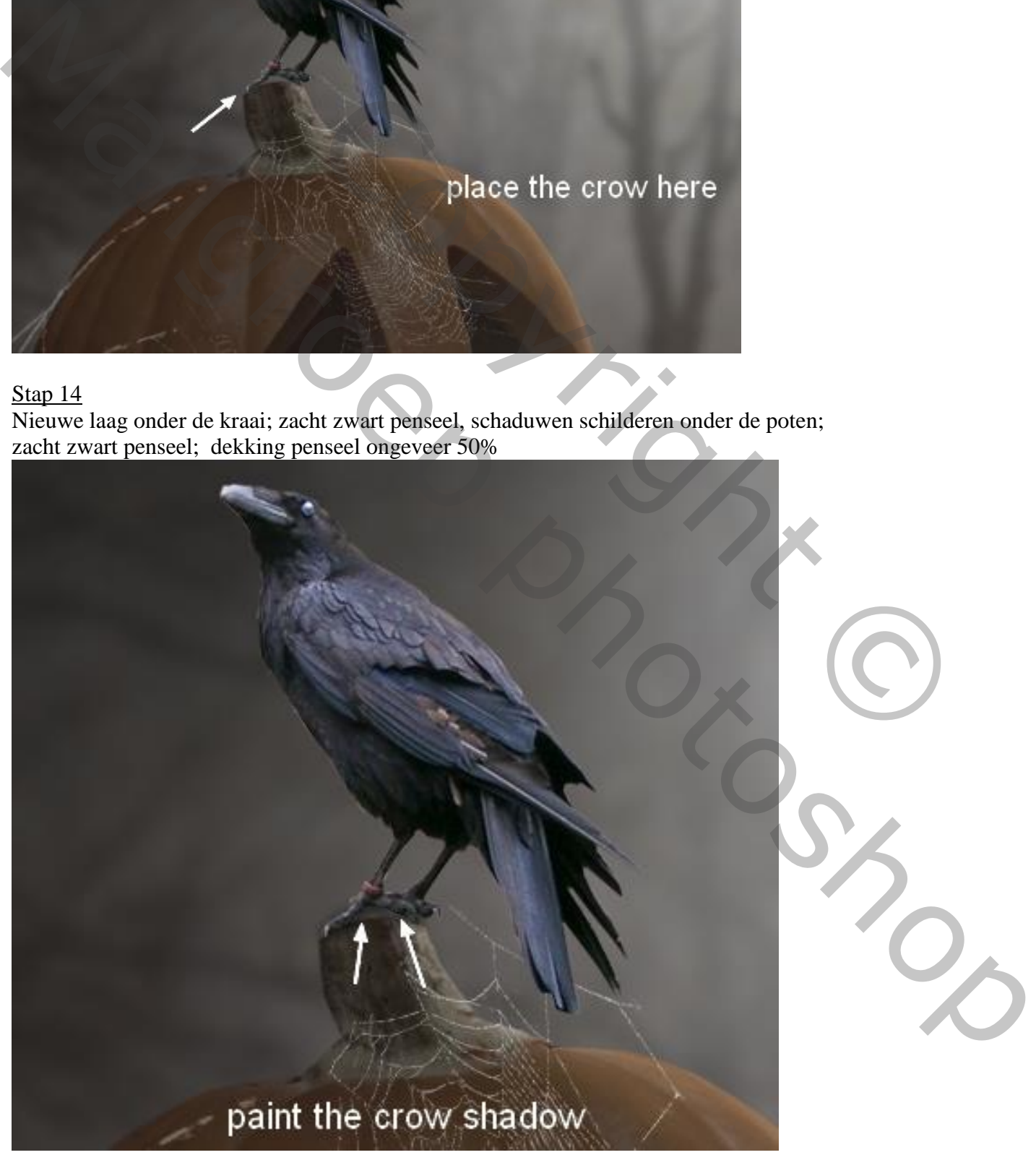

## Stap 15 Nieuwe laag; schaduwen schilderen op de pompoen; zelfde penseel gebruiken

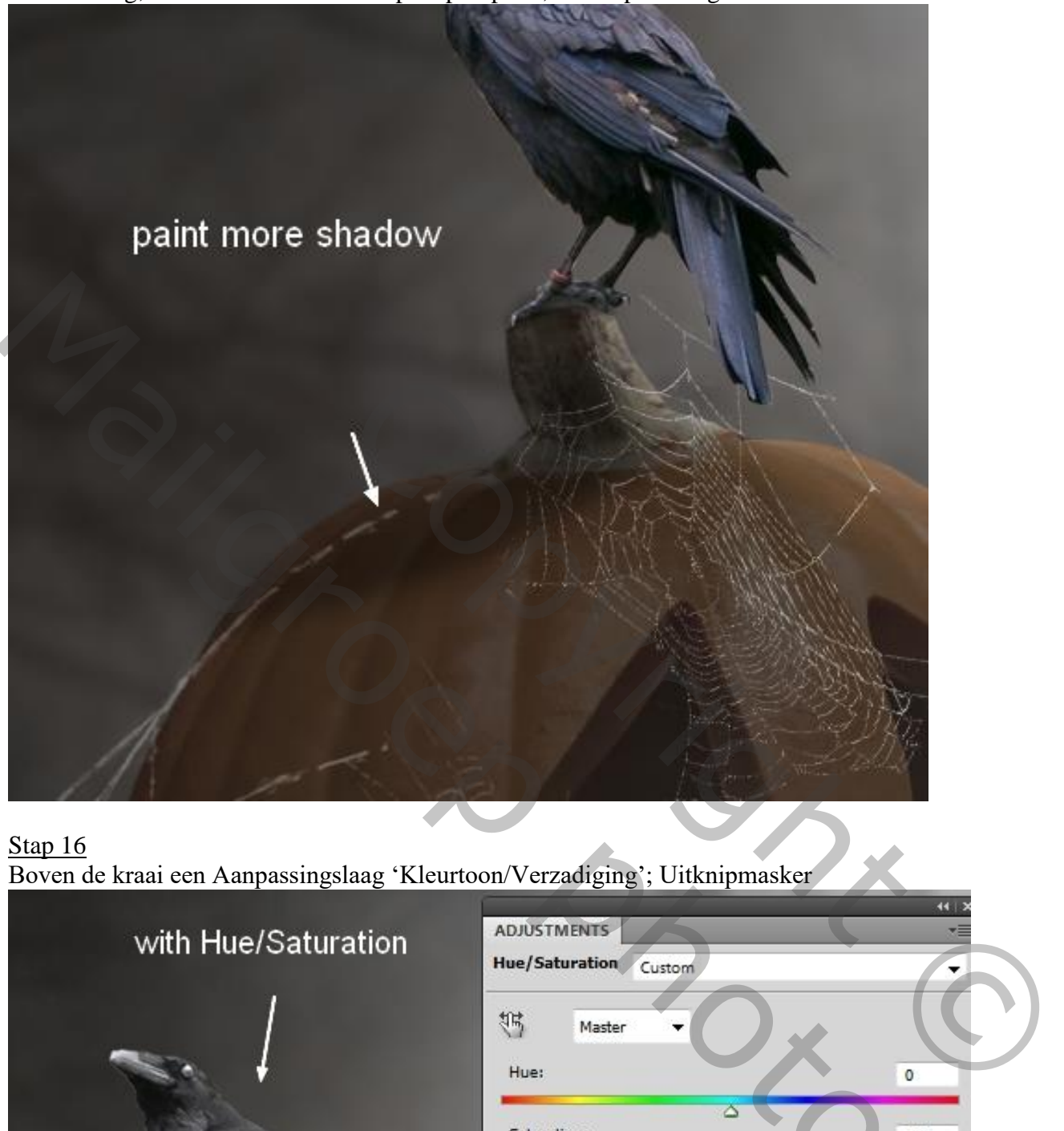

#### Stap 16 Boven de kraai een Aanpassingslaag 'Kleurtoon/Verzadiging'; Uitknipmasker

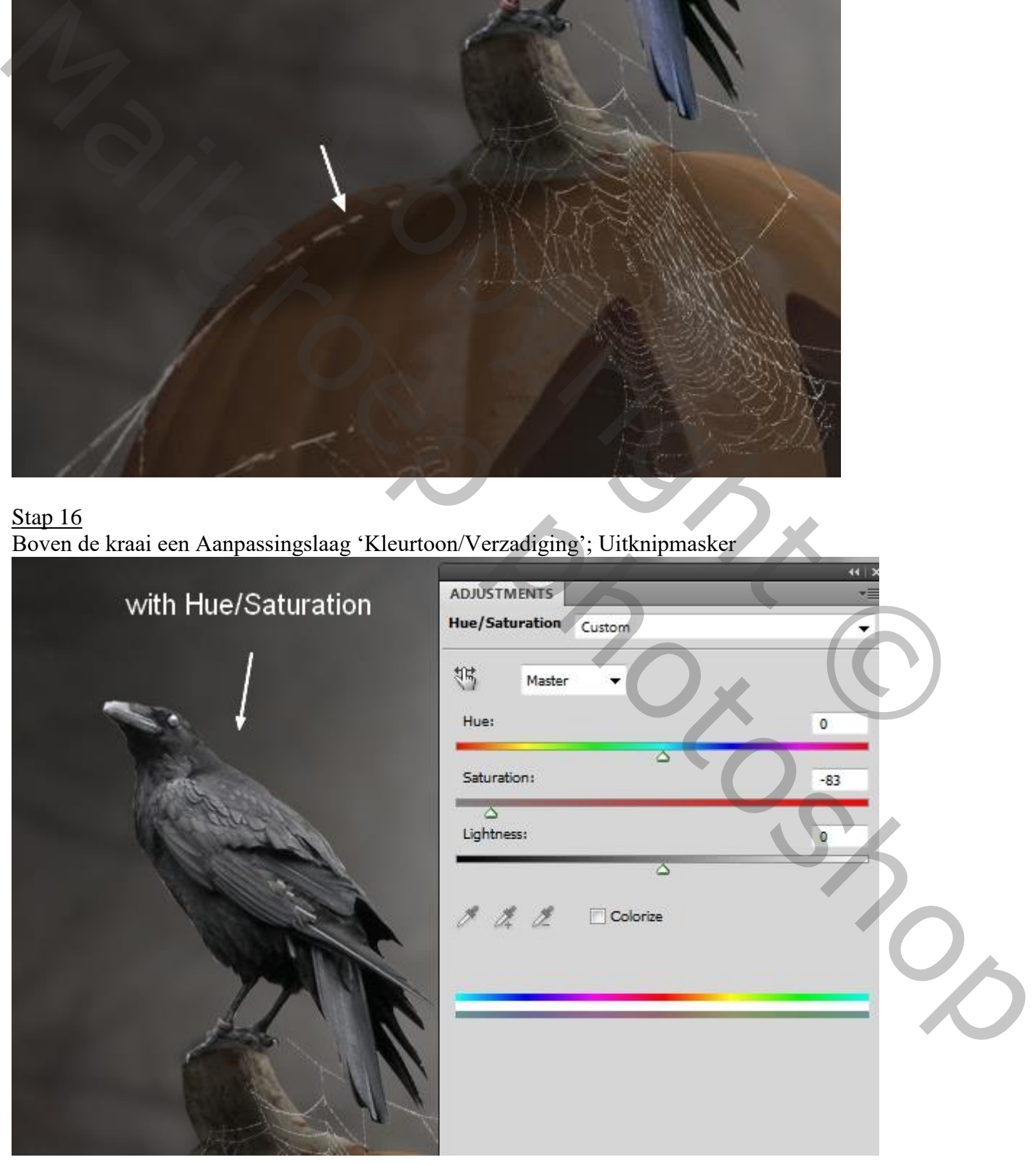

Halloween bos – blz. 12 Vertaling T

Aanpassingslaag 'Curven'; Uitknipmasker boven vorige; de kraai wat donkerder maken; daarna op het laagmasker schilderen; zie selecties; wat meer licht op de kraai.

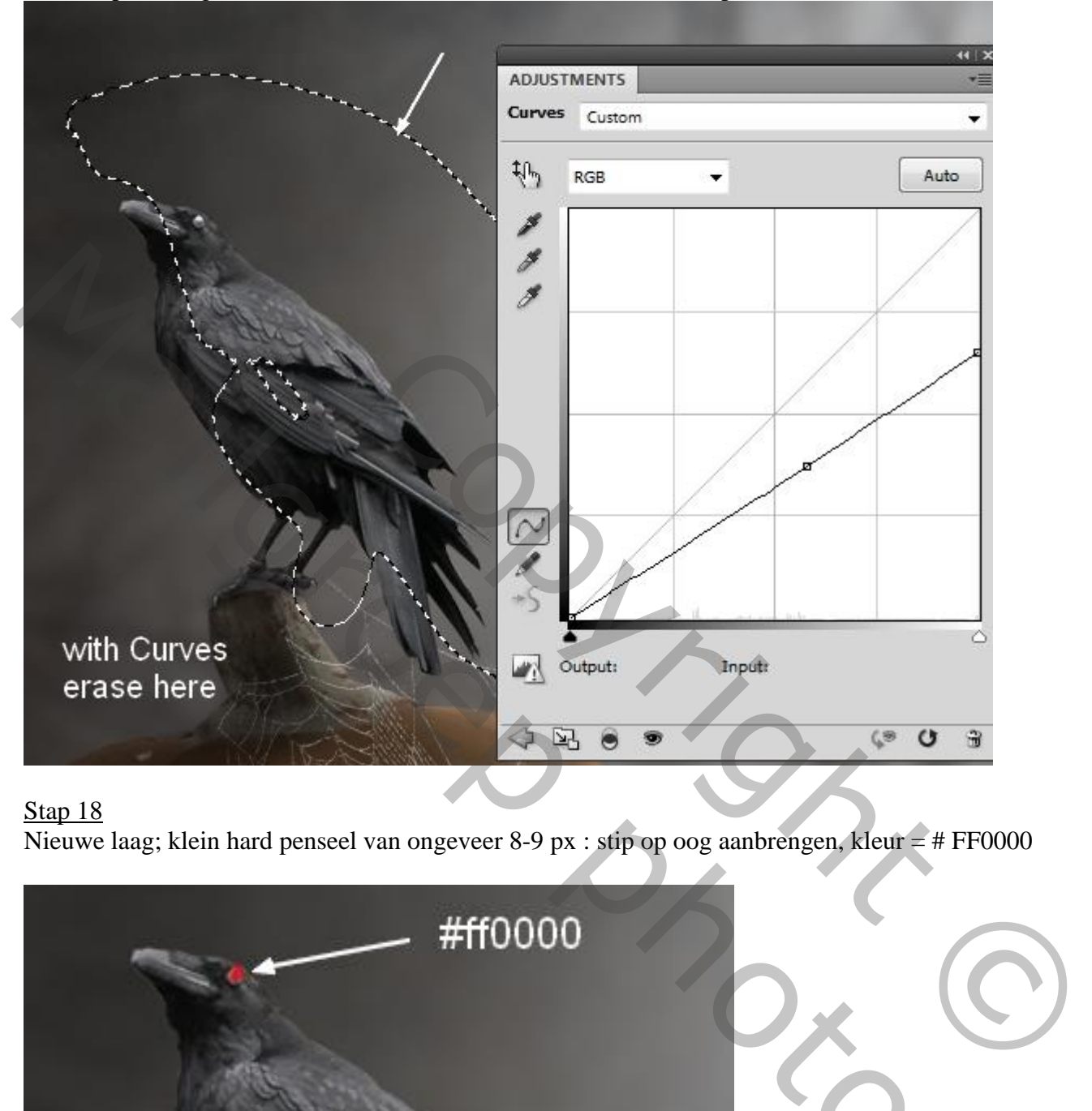

#### Stap 18

Nieuwe laag; klein hard penseel van ongeveer 8-9 px : stip op oog aanbrengen, kleur = # FF0000

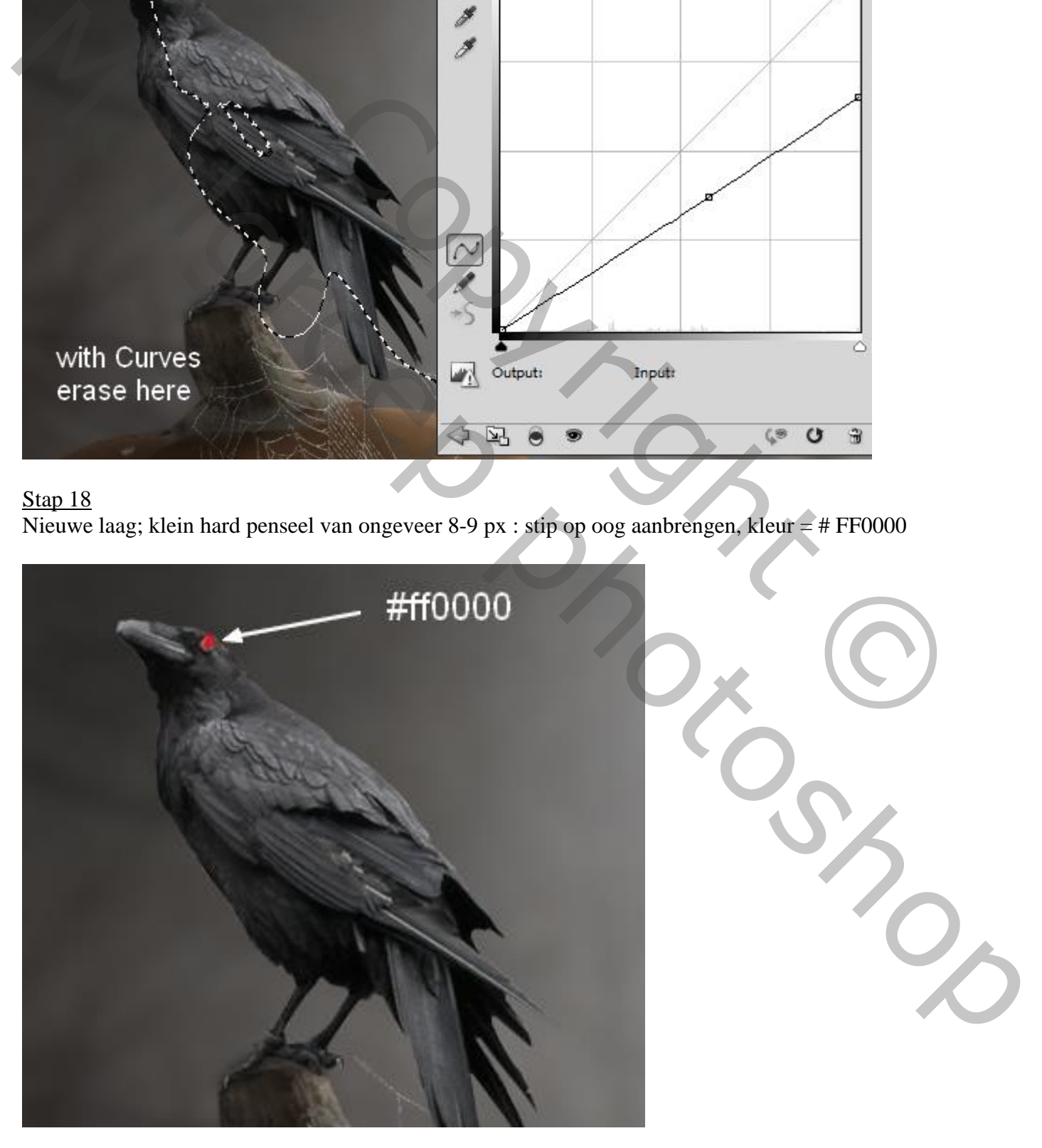

Stap 19

Drie nieuwe lagen; vleermuizen schilderen; passende penselen gebruiken; laagdekking aanpassen.

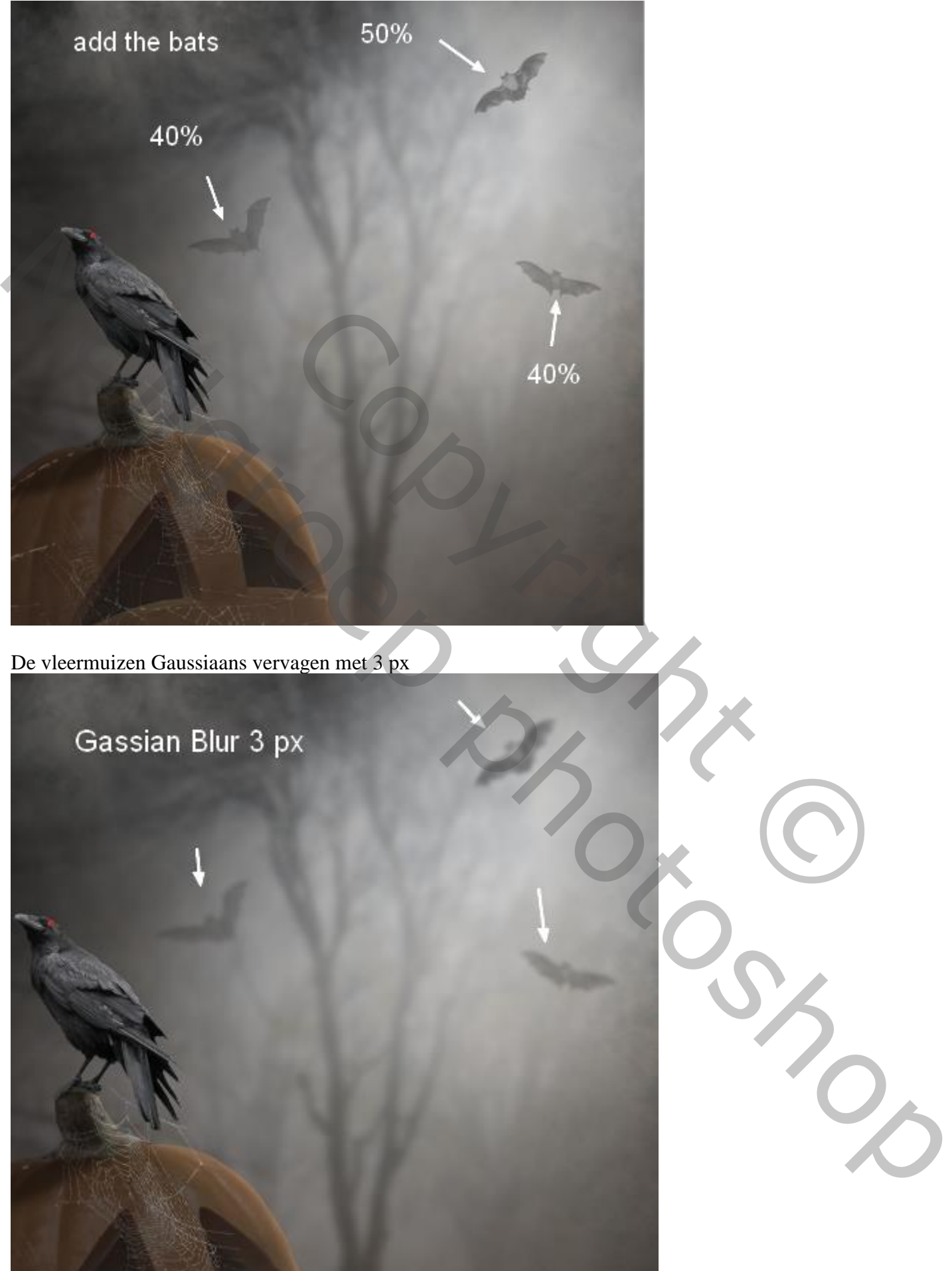

Enkele Aanpassingslagen toevoegen om de kleuren van de scène aan te passen. Aanpassingslaag 'Verloop toewijzen : kleuren # 1A0B32 en # F8F2BE  $\frac{1}{2}$ Laagmodus = Zwak licht; 100%

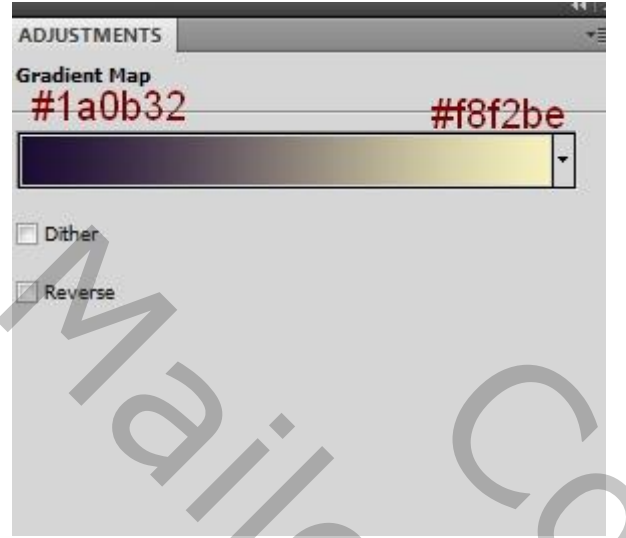

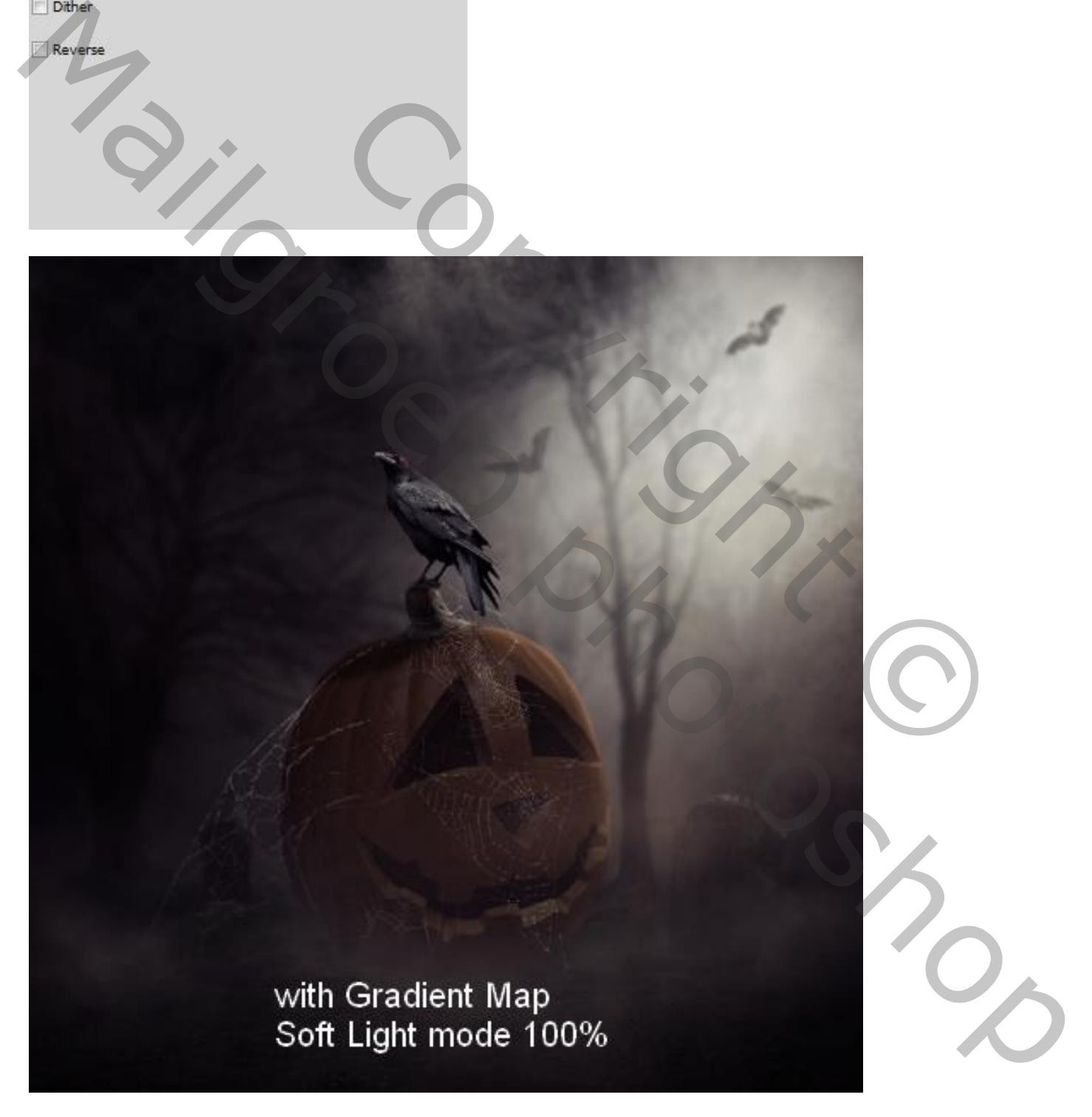

#### Stap 21 Aanpassingslaag 'Kleurbalans' : Middentonen = -16 ; 0 ; 49 ; Hooglichten = -26 ; 0 ; -27 Dekking  $= 50 \%$

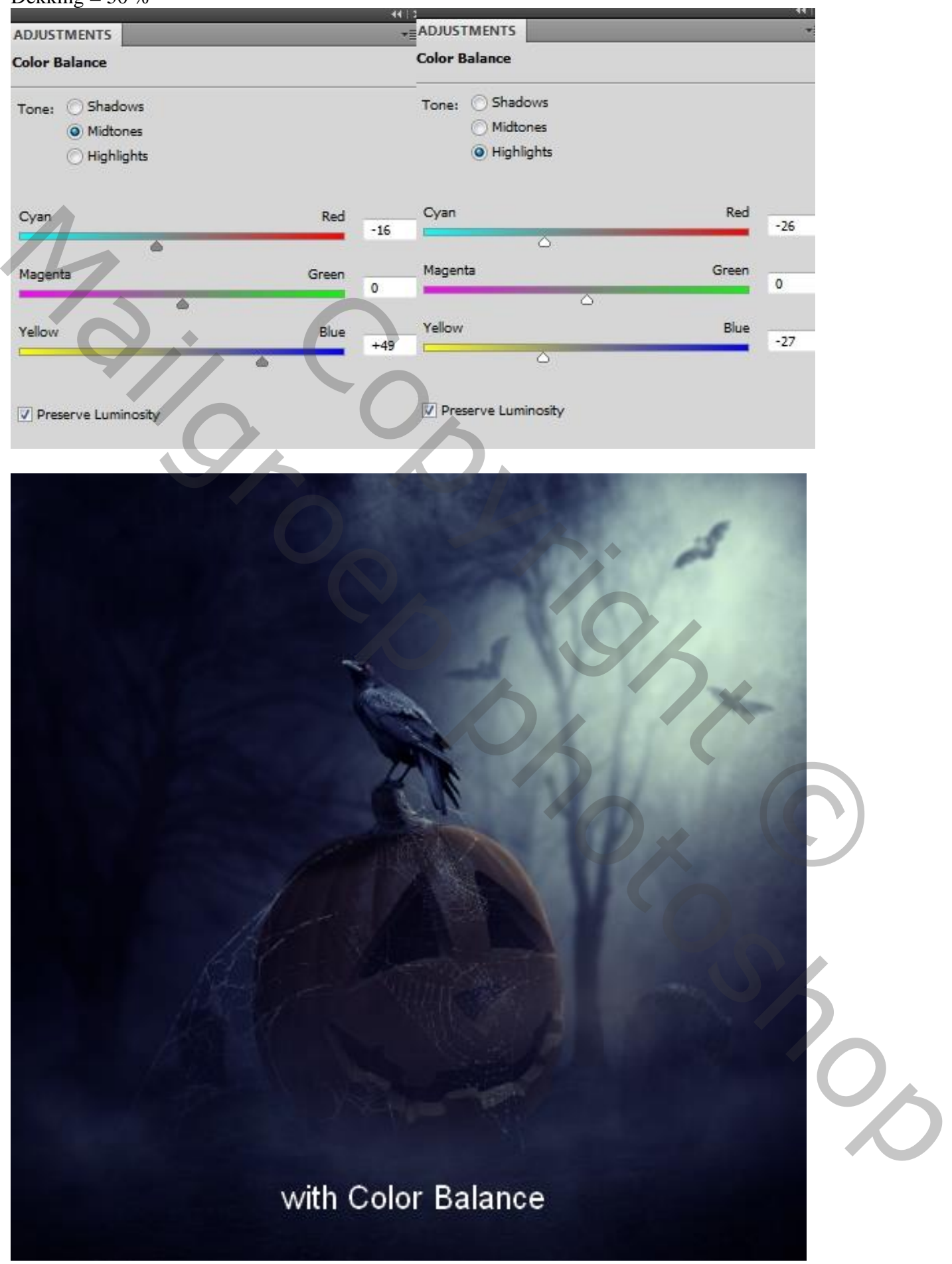

#### Stap 22 Aanpassingslaag 'Fotofilter' : kleur = # D098F7 ; 25%

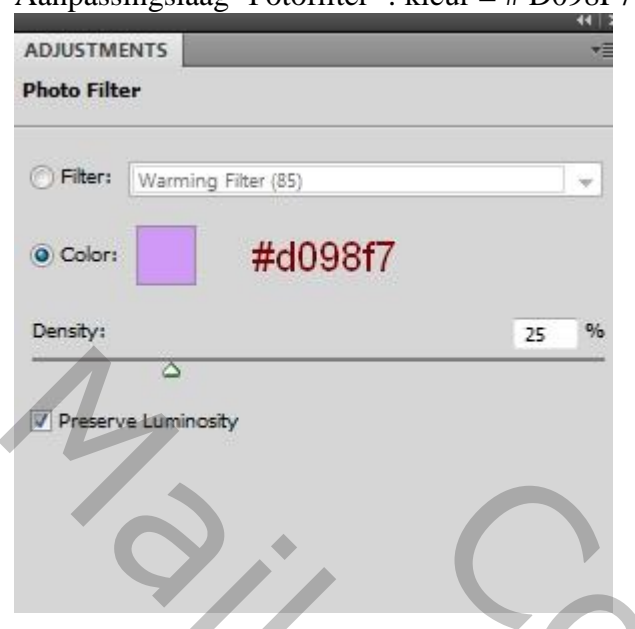

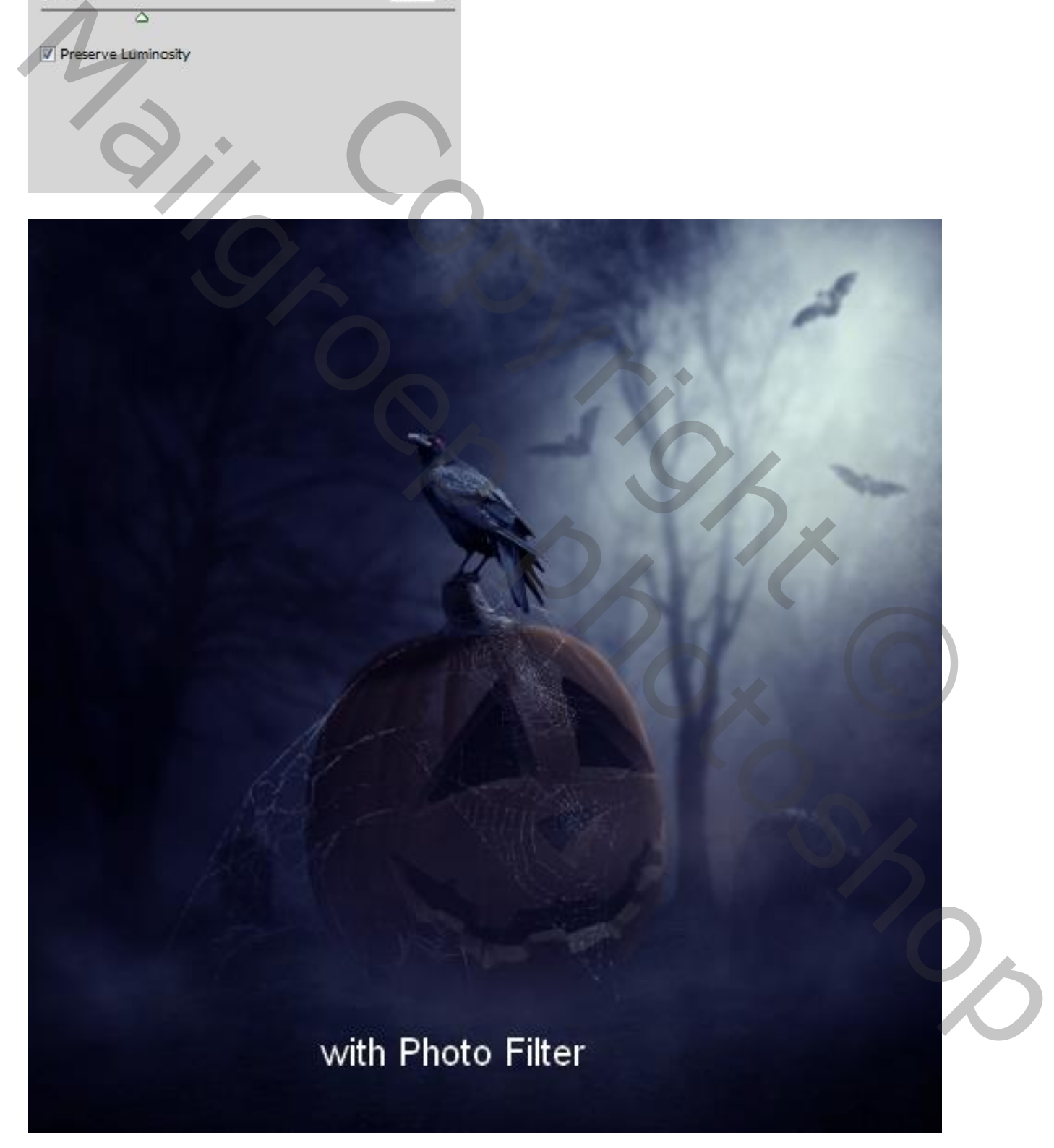

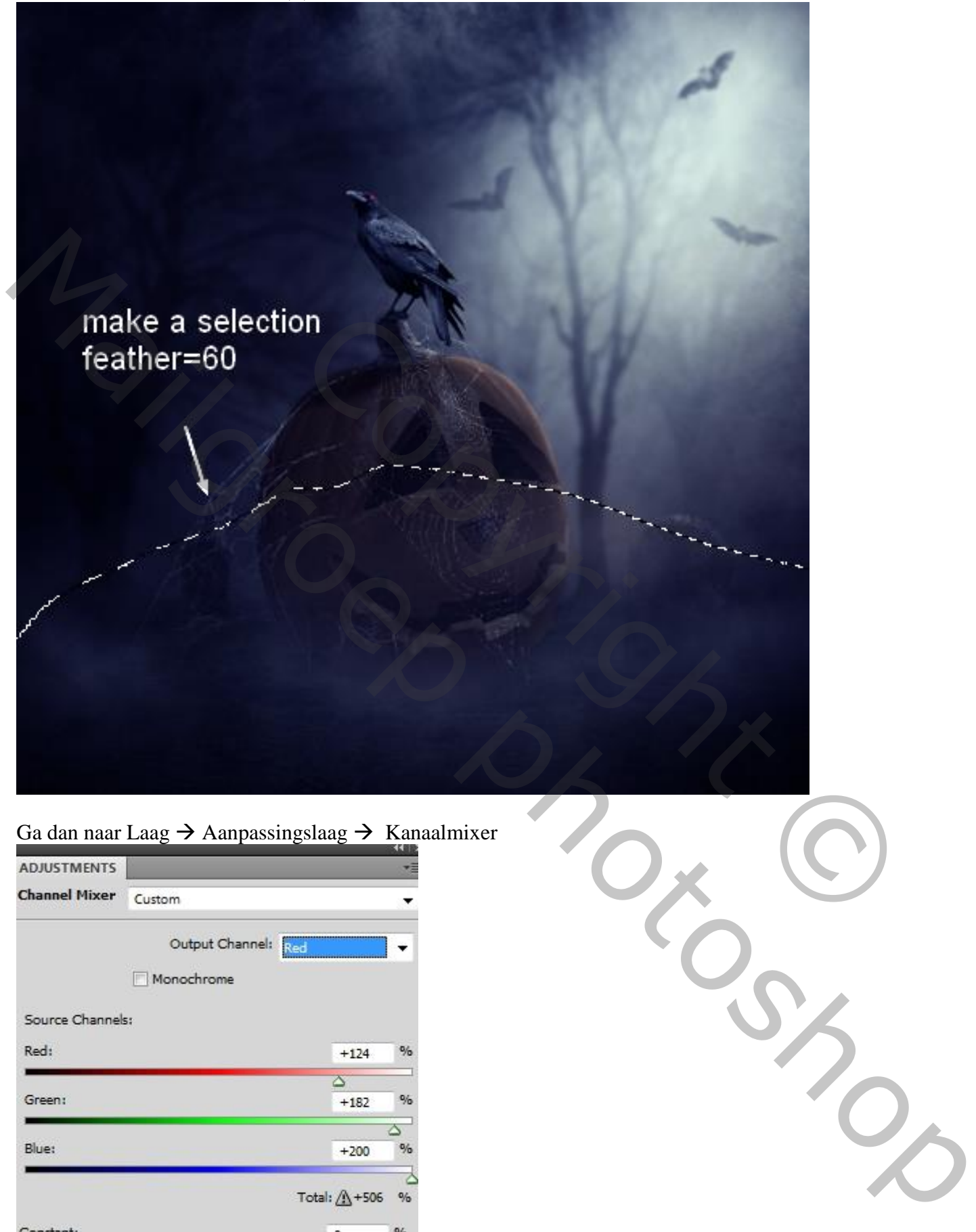

# Ga dan naar Laag  $\rightarrow$  Aanpassingslaag  $\rightarrow$  Kanaalmixer

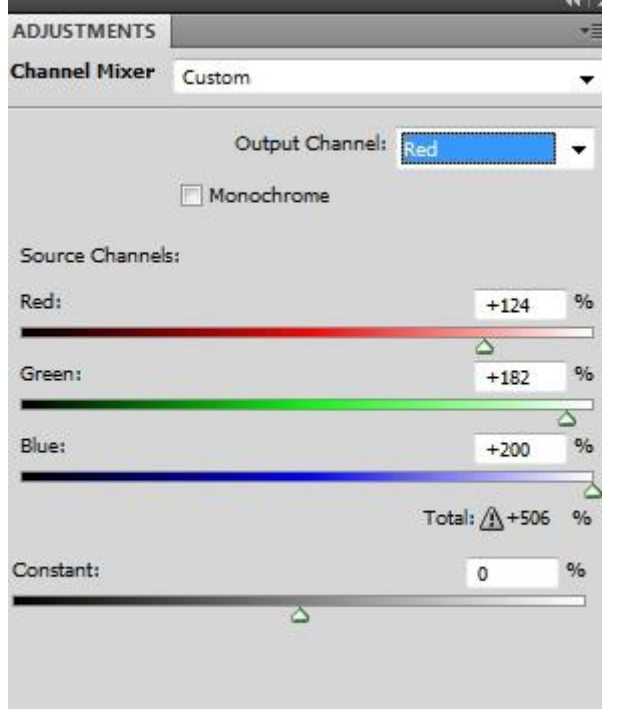

Zie bekomen resultaat ; je kan nog op het laagmasker werken om de randen te verzachten

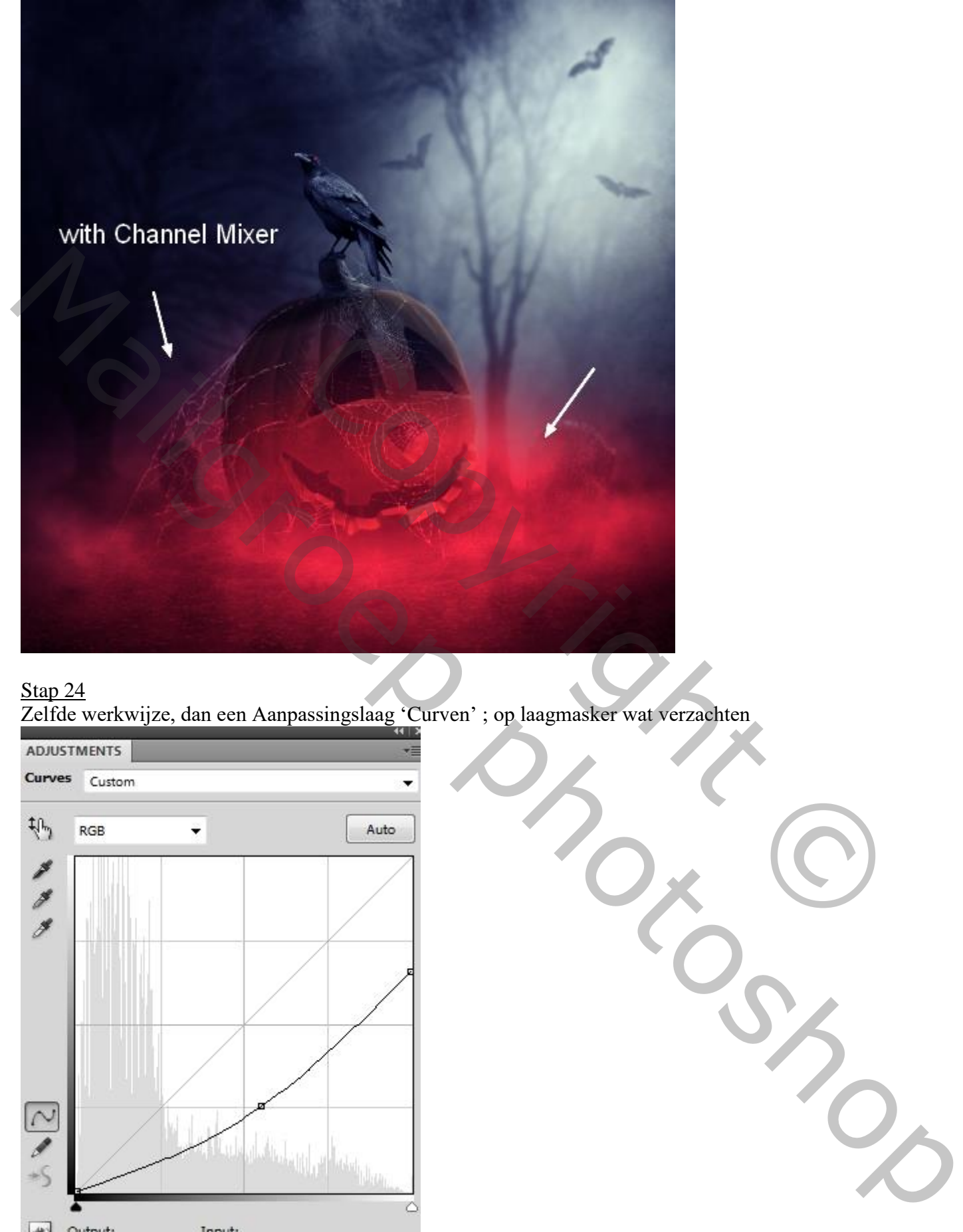

#### Stap 24

Zelfde werkwijze, dan een Aanpassingslaag 'Curven' ; op laagmasker wat verzachten

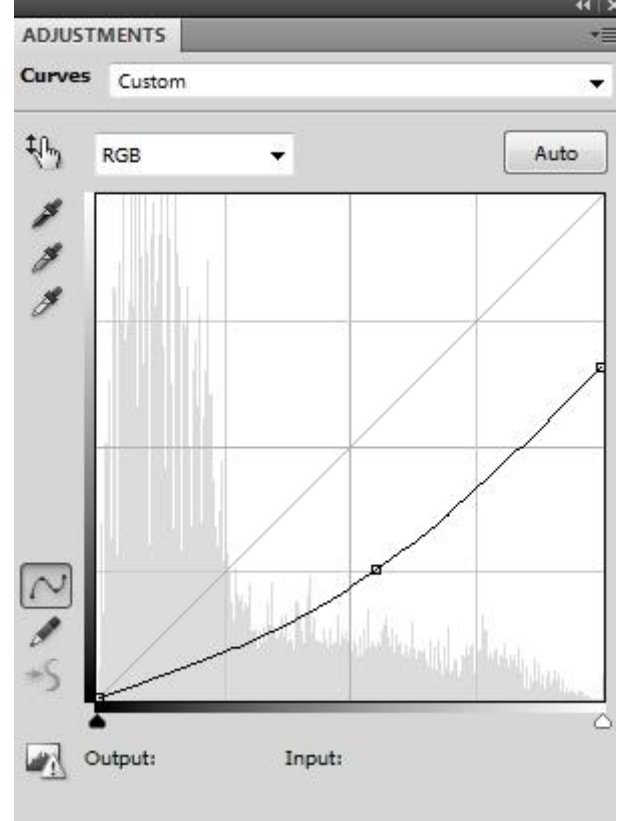

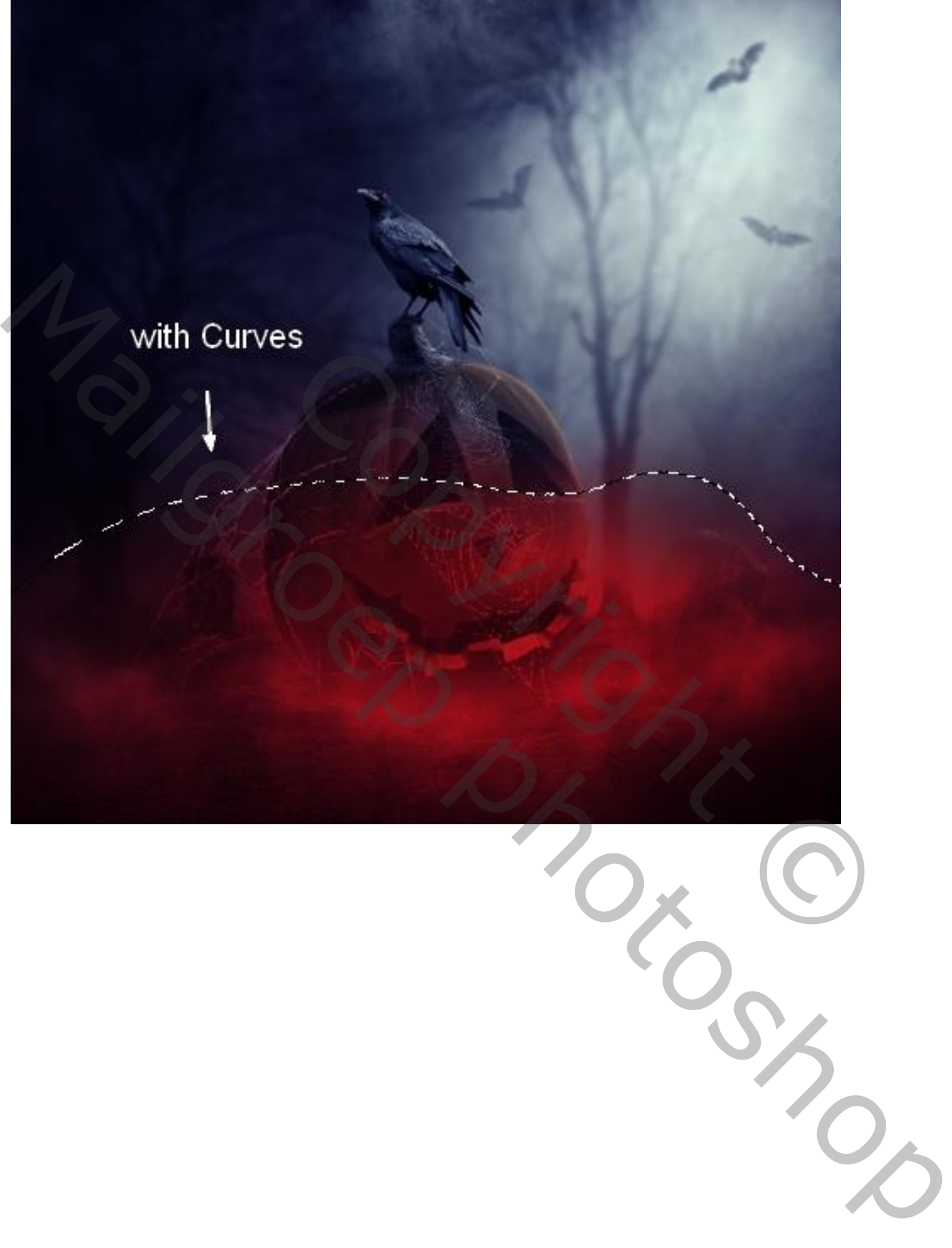